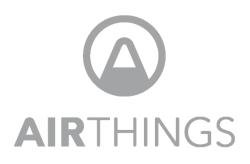

|           |                    |                   | (        | orentium | Report & Analysis (c) v4.0.0 / 2017-01-15                                                          | _ = ×                |
|-----------|--------------------|-------------------|----------|----------|----------------------------------------------------------------------------------------------------|----------------------|
| Load data | Plot Report        | Report template   | HW Setup | Setup    |                                                                                                    |                      |
|           | Load data from     | the monitor - SN: |          | >        |                                                                                                    |                      |
| Currently | selected data file | 2                 |          |          | www.airthings.com                                                                                  |                      |
|           |                    |                   |          |          | SN:2700001147 FUL                                                                                  | L data file overview |
|           | (                  |                   |          |          | Monitor started on:                                                                                | t time               |
|           |                    |                   |          |          | 2017-01-18 07:11<br>Monitor full measurement duration:<br>30 days 1 hours 6 minutes                | time                 |
|           |                    |                   |          |          | Sensors :<br>Temperature ('F) : 70.2                                                               | an conc full time    |
|           |                    | 0 (               |          |          | Relative humidity (RH%) : 20.5<br>Atmospheric pressure (mbar) : 1011.8<br>Battery level (%) : 67.0 | an conc work time    |
|           |                    |                   |          |          | Calibration :<br>Expired 2016-07-06                                                                |                      |

### CRA PC SOFTWARE CORENTIUM REPORT & ANALYSIS

# SOFTWARE MANUAL

v4

# **AIR**THINGS

**Norway:** Parkveien 53B, 0256 Oslo, Norway, +47 468 46 155 **USA:** 470 Ramona Street , Palo Alto, CA94301, USA, +1-855-561-4642

www.airthings.com

# Contents

| 1 | Int         | roduction                                                                | .4   |
|---|-------------|--------------------------------------------------------------------------|------|
|   | 1.1         | Naming conventions                                                       | 5    |
| 2 | On          | ening CRA SW                                                             | .6   |
|   | 2.1         | Running CRA                                                              |      |
|   |             |                                                                          |      |
|   | 2.2         | Exit the program                                                         |      |
| 3 | Use         | er Interface                                                             | .7   |
| 4 | TA          | BS                                                                       | .9   |
| 4 | 4.1         | LOAD TAB                                                                 | 9    |
|   | 4.1.1       | Upload data from a PRO monitor                                           |      |
|   | 4.1.2       | - F                                                                      |      |
|   | 4.1.3       | Navigate to Report Wizard Interface                                      | . 17 |
| 4 | 4.2         | PLOT TAB                                                                 | 17   |
|   | 4.2.1       | Plot Settings                                                            | . 18 |
|   | • • •       | 2.1.1 Pull down menu                                                     |      |
|   |             | 2.1.2 Select Time Interval                                               |      |
|   |             | 2.1.3 Plot to File                                                       |      |
|   | 4.<br>4.2.2 | 2.1.4 Plot Options<br>Overview of Radon concentration in the plot        |      |
|   | 4.2.2       |                                                                          |      |
|   |             |                                                                          |      |
| 4 | 4.3         | REPORT TAB                                                               |      |
|   | 4.3.1       | A. Generate Report<br>B. Report Option - Fine tune the time duration     |      |
|   | 4.3.2       |                                                                          |      |
|   | 4.3.3       | 1 1                                                                      |      |
|   | 4.3.5       | E. Support functions - Open user manual, open user report, E-Mail report |      |
|   | 4.3.6       |                                                                          |      |
|   | 4.3.7       | G. Create /Add existing Tag                                              | . 39 |
|   | 4.3.8       | H. Add information to the Tags                                           | . 40 |
| 4 | 4.4         | REPORT TEMPLATE TAB                                                      | 42   |
|   | 4.4.1       | Report Template:                                                         |      |
|   | 4.4.2       | 1 1                                                                      |      |
| 4 | 4.5         | HW Setup TAB                                                             | 51   |
| 4 | 4.6         | Setup TAB                                                                | 54   |
| 4 | 4.7         | Report Wizard                                                            | 55   |
| 4 | 4.8         | Appendix I                                                               | 61   |
| 4 | 4.9         | Appendix II                                                              | 62   |
| 4 | 4.10        | For Advanced User's                                                      | 64   |

| Date       | File Name | Ver#Rev# | By  | Approved |
|------------|-----------|----------|-----|----------|
| 2015/12/07 | SW Manual | V3R1     | SSU | BMS      |
| 2016/01/28 | SW Manual | V3R2     | SSU | BMS      |
| 2016/05/30 | SW Manual | V3R3     | SSU | BMS      |
| 2016/10/04 | SW Manual | V3R4     | SSU | BMS      |
| 2017/02/17 | SW Manual | V4R0     | SSU | BMS      |

## **1** Introduction

This document describes the usage of the 'Corentium Plus/Pro Report and Analysis Software' version 4, in short referred to as 'CRA SW'. This SW is used to analyze and generate reports from Radon measurements acquired by one (or more) Plus or Pro radon monitors by Airthings. The SW can work only on PCs running Microsoft Windows operating system (XP and higher).

Refer to the document '<u>CRA-Installation-Guide-English-V4-xxx.pdf</u>' found on the USB memory stick for how to install the CRA SW and HW drivers and pre-requisites to run CRA SW. The PRO monitor is as shown in Figure 1-1.

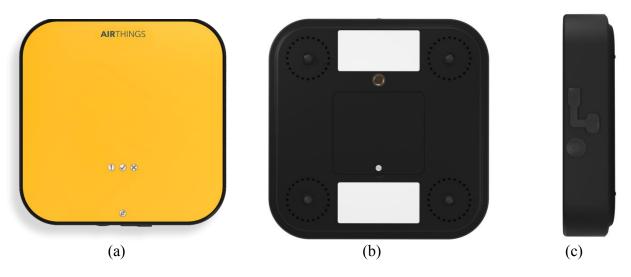

Figure 1-1: (a) PRO monitor Top View (b) PRO monitor Bottom View (c) PRO monitor front view

The main points to remember during installation running the SW for the first time are:

- DO NOT CONNECT THE PRO MONITOR TO THE PC BEFORE THE SW HAS BEEN INSTALLED!
- AFTER THE SW INSTALLLATION, YOU MUST PLUG IN A MONITOR BEFORE THE SW IS STARTED FOR THE FIRST TIME!
- DATA CAN BE READ FROM THE MONITOR ONLY AFTER 24HRS

### Naming conventions

| CRA SW      | - Corentium Plus/Pro Report & Analysis Software |
|-------------|-------------------------------------------------|
| PRO monitor | - Airthings Continuous Radon Monitor (CRM)      |
| PC          | - Computer, Notebook, Laptop                    |
| SW          | - Software                                      |
| HW          | - Hardware                                      |

### 2 Opening CRA SW

#### **Running** CRA

- 1. Click the start button (windows icon) in the lower left corner of windows. The Start menu allows you to select the basic functions of Microsoft Windows Environment.
- 2. From the start menu, click

#### All Programs >> CRAxyx >> CRAxyz

(or)

Double-click on the shortcut icon as shown in Figure 2-1.

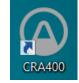

Figure 2-1: Desktop shortcut icon for starting the CRA SW

#### Exit the program

To close the program, click  $\times$  (cross icon) on the upper right hand corner of the CRA SW main window indicated in Figure 3-1

### **3** User Interface

| TAB                                                                                        | close icon 🦳            |
|--------------------------------------------------------------------------------------------|-------------------------|
| (a) Corentium Report & Analysis (c) v3.0.5 / 2016-06-08                                    | - 🗆 🗙                   |
| Load data Plot Report Report template HW Setup Setup<br>1 2 3 4 5 6<br>Load data from file |                         |
| Currently selected data file                                                               |                         |
|                                                                                            | FULL data file overview |
|                                                                                            | Start time              |
| Corentium Report & Analysis (c) v3.0.5 / 2016-06-08                                        | End time                |
| Airthings AS, Parkveien 53B, N-0256 Oslo<br>www.airthings.com                              | Mean conc full time     |
| AIRTHINGS                                                                                  | Mean conc work time     |

When the SW starts, the window appears as shown in Figure 3-1

Figure 3-1: Main window view of the CRA SW application.

The CRA SW is based on a **"TAB"** view. The application has six main tabs as indicated in Figure 3-1. The **TAB's** can be opened by clicking on them (the last two tabs are HW Setup and CRA SW Setup).

An overview of the **TABs** is found in Table 3-1.

|                    | -                                                                                                    |
|--------------------|----------------------------------------------------------------------------------------------------|
| Load data          | <ul><li>a) Upload data from a Pro monitor, or alternatively loads a data file that is stored earlier on the PC</li><li>b) Navigate to the Report Wizard</li></ul>                                           |
| Plot               | <ul><li>a) Plots the radon concentration variation over time (i.e. <i>temporal</i> variations in the radon concentration)</li><li>b) Calculate average radon concentration for the actual period.</li></ul> |
| Report             | <ul><li>a) Sets the necessary Report options</li><li>b) Choose the language and template of the report</li><li>c) Generate a radon report</li></ul>                                                         |
| Report<br>template | a) Customize a report template. Can be done by generating a new report<br>template from scratch, or by modifying some of the existing report<br>templates supplied with the CRA SW                          |
| HW Setup           | a) Configures the Pro monitors hardware such as Delay selection, Test duration, HW lock and Lock old measurements                                                                                           |
| Setup              | a) Configure the CRA SW settings like SW language, Measurement unit and seasonal correction factor.                                                                                                    |

Table 3-1: Overview of TABs.

## 4 TABS

This chapter explains the purpose and the feature of each Tab.

#### 4.1 LOAD TAB

The Load Tab is sub-divided into the following three pane/sections/windows as shown in Figure 4-1

- 1. Load Interface
- 2. Report Wizard Interface
- 3. Summary

| Corentium Rep                                        | oort & Analysis (c) v2.2.7 / 2015-09-17 – 🗆 🗙 |
|------------------------------------------------------|-----------------------------------------------|
| Load data Plot Report Report template HW Setup Setup |                                               |
| Load Interface                                       | Report Wizard Interface                       |
| Load data from file                                  |                                               |
| Currently selected data file                         | www.airthings.com                             |
|                                                      | FULL data file overview Start time            |
| Corentium Report & Analysis (c) v2.3                 |                                               |
| Corentium AS, Parkveien 53 B, N<br>www.corentium.com | Mean conc full time                           |
| corenti                                              |                                               |
|                                                      | Mean conc work time                           |
| Su                                                   | Immary                                        |

Figure 4-1: Load Tab divided into sections

The three functions of the LOAD Tab are:

- 1. Upload data from the PRO monitor. (Refer section 4.1.1)
- 2. Open data stored locally in the computer. (Refer section 4.1.2)
- 3. Navigate to Report Generation Wizard. (Refer section 4.1.3)

#### 4.1.1 Upload data from a PRO monitor

To upload data from a Pro monitor to the PC, follow the steps:

a. Connect USB cable from Pro monitor to PC as shown in Figure 4-2.

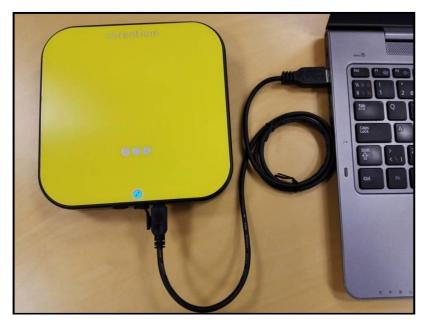

Figure 4-2: PRO monitor connected to PC

b. Once the connection is established successfully, one can notice the following changes as illustrated in Table 4-1 and displayed in Figure 4-3.

| Section                    | Changes                                                                                                    |  |  |  |  |
|----------------------------|----------------------------------------------------------------------------------------------------|--|--|--|--|
| Load Interface             | <ul> <li>a) Pull down menu displays Serial Number indicated by 1</li> <li>b) Load button changed to "Load data from monitor" indicated by 2</li> <li>c) New Pull down menu as indicated by 3 pops up below the load button allowing to choose between the "Load the ongoing measurement from the monitor" or the "Select an older measurement from the monitor below"</li> </ul> |  |  |  |  |
| Report Wizard<br>Interface | No changes                                                                                                    |  |  |  |  |
| Summary                    | PRO monitor image displayed along with the summary.                                                                                                    |  |  |  |  |

Table 4-1: Load Tab windows changes

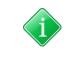

Pull down menu : Allows you to select between different choicesButton: Push button to do a particular action

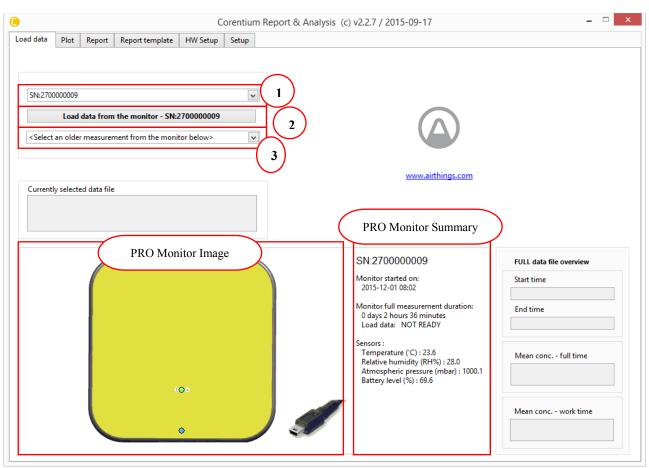

Figure 4-3: Load Tab window changes

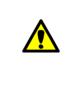

From 'PRO Monitor Image' section you would notice BLUE LED and GREEN LED Blinking. Blue LED blink indicates that the monitor is successfully connected. Green LED blink indicates the monitor is in operation mode and in good health status. If Yellow LED blinks it indicates warning but still operational. Warning message is displayed in the summary. RED LED blink indicates Error and the status is displayed in the summary.

- c. Two types of data can be uploaded from PRO monitor to CRA SW:
  - a. Ongoing measurement data/Recent data
  - b. Old measurement data

Refer Figure 4-3 for the circled numbers

| Upload Data                   | Steps                                                                                                    |
|-------------------------------|----------------------------------------------------------------------------------------------------|
| Ongoing/recent<br>measurement | <ul> <li>a) Make sure the Pull down menu displays "SN:2700ABCDEF"</li> <li>b) Load button 2 displays "<load data="" from="" monitor="">" and</load></li> <li>c) Push "Load data from monitor" 2.</li> </ul>                                                                                                    |
| Old<br>measurement            | <ul> <li>a) Pull down menu 1 displays "SN:2700ABCDEF"</li> <li>b) New Pull down menu as indicated by 3 pops up below the Load button. Choose any old data set below "<select an="" below="" from="" measurement="" monitor="" older="" the="">". The data sets are in chronological order with the newest data sets at the top. Example for pull down menu 3 is shown in Figure 4-4</select></li> <li>c) Push "Load data from monitor" 2.</li> </ul> |

| <select an="" below="" from="" measurement="" monitor="" older="" the=""></select>   | ~ |
|--------------------------------------------------------------------------------------|---|
| <load from="" measurement="" monitor="" ongoing="" the=""></load>                    |   |
| ✓ <select an="" below="" from="" measurement="" monitor="" older="" the=""></select> |   |
| 2015-Nov-30 Mon 14:31 -> 0.73 days                                                   |   |
| 2015-Nov-27 Fri 16:20 -> 2.92 days                                                   |   |

Figure 4-4: Pull down menu displaying old data set

From the above Figure 4-4, we can notice two data sets. Data set "2015-Nov-27 Fri 16:20 -> 2.92" is the oldest data set where the measurement was started on 27 Friday November 2015 and lasted for approximately 3 days. Second data set "2015-Nov-30 Mon 14:31 -> 0.73 days" was started on 30 Monday November 2015 14:31 and lasted for about 1 day.

d. After "Load data from monitor" button is pushed a window as shown in the Figure 4-5 opens indicating that Upload is in progress from PRO monitor to CRA SW.

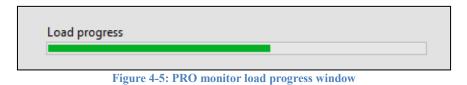

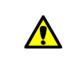

The data takes approximately 20 sec to upload from the PRO monitor. If unfortunately the contact between monitor and PC breaks during data upload an error message as shown in the following Figure 4-6. In this case try press continue and fix your connection

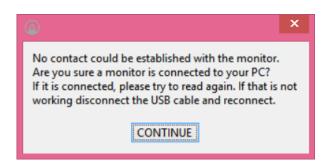

Figure 4-6: Error message displaying connection cannot be established with the Monitor

e. After uploading process is completed, a dialog window pops up to save the file with default extension of **\*.cor**, as shown in the Figure 4-7.

| Organize 👻 New folde                     | er                        |                  |             |       | ≣≕ ◄ ( |
|------------------------------------------|---------------------------|------------------|-------------|-------|--------|
| ^                                        | Name                      | Date modified    | Туре        | Size  |        |
| This PC                                  | 鷆 pro-file-merging        | 2015-09-28 16.08 | File folder |       |        |
| P bmsundal (bmso<br>corentium II (cor    | 퉬 report                  | 2015-09-28 16.08 | File folder |       |        |
| 🚏 corentium II (cor<br>🏝 corentium@outle | 📧 example-data-file.cor   | 2015-09-25 13.28 | COR File    | 11 KB |        |
| Desktop                                  | 😰 pro2-example-32days.cor | 2015-09-25 12.27 | COR File    | 33 KB |        |
| Documents                                |                           |                  |             |       |        |
| 🗼 Downloads                              |                           |                  |             |       |        |
| Music                                    |                           |                  |             |       |        |
| E Pictures                               |                           |                  |             |       |        |
| CONAPCANARY                              |                           |                  |             |       |        |
| Videos Windows (C:)                      |                           |                  |             |       |        |
| Local Disk (D:)                          |                           |                  |             |       |        |
| 🖵 r&d (\\Qnapcana 🗸                      |                           |                  |             |       |        |
| File name: Test                          |                           |                  |             |       |        |
| Save as type: Custo                      | m Pattern (*.cor)         |                  |             |       |        |
|                                          | · · · ·                   |                  |             |       |        |

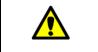

Default file extension is .cor. CRA SW understands only \*.cor extension file

- f. Once the data is saved as **\*.cor** extension. CRA opens the file automatically from the folder.
  - From Figure 4-8, Opened file and path to the file are indicated in Load interface section under "**Currently selected data file**". This shows the name of the active file.
  - From Figure 4-8, the uploaded data is displayed in Summary section. Plot of radon concentration on the left side of the Summary section and the Measurements overview on the right side of the Summary section such as start time, end time, average radon concentration and average radon concentration for work time (part of the week defined in Report tab)

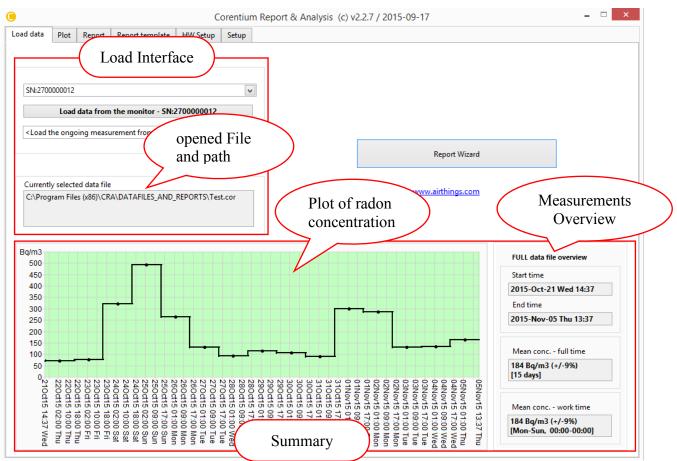

Figure 4-8: Overview of the uploaded data

When data has been loaded from the PRO monitor, the monitor is free to start a new radon measurement. Remember to press the RESET-button when starting a new measurement.

The PRO monitor should be kept with batteries inserted, even when the monitor is not in use. The batteries last at least 18 months and should be replaced as soon as the indicator 'LOW BAT' warning is indicated in CRA SW or the PRO monitor

#### 4.1.2 Open Saved/Existing file

The file stored in the PC is opened with or without connecting the PRO monitor. The procedure to open the file differs slightly based upon the state of CRA SW.

CRA SW works in two states:

- a. Stand alone state -No connection between PRO monitor and CRA SW.
- b. Dependent state Connection between PRO monitor and CRA SW.

The procedure to open files during the above-mentioned states is described in-Table 4-3. The encircled numbers are indicated in Figure 4-3.

| State           | Steps                                                                                                    |
|-----------------|----------------------------------------------------------------------------------------------------|
| Stand alone     | <ul> <li>a) By default Pull down menu</li> <li>b) Push "Load data from file" button</li> </ul>                                                                                        |
| Dependent State | <ul> <li>a) By default Pull down menu 1 displays "SN: 2700ABCDEF". Select "Load data from file" from this pull down menu.</li> <li>b) Push "Load data from file" button 2.</li> </ul> |

Table 4-3: Procedure to open files based on the state of CRA SW

After the load button is pressed the file dialog window pops up allowing you to select the file to be opened with only **\*.cor** extension. Refer Table 4-9.

|                                                         | Sel                                  | ect file name (*.cor)   |             |              |               |               |
|---------------------------------------------------------|--------------------------------------|-------------------------|-------------|--------------|---------------|---------------|
| 🕘 👻 🛧 퉬 🕨 This PC 🕨                                     | Windows (C:) → Program Files (x86) → | CRA > DATAFILES_AND_REP | ORTS v      | 🖒 Search DAT | AFILES_AND_R  | EP , <b>o</b> |
| Organize 🔻 New folder                                   |                                      |                         |             |              | •=== •        |               |
| Documents ^                                             | Name                                 | Date modified           | Туре        | Size         |               |               |
| Pictures                                                | 퉲 pro-file-merging                   | 2015-09-28 16.08        | File folder |              |               |               |
|                                                         | 🖟 report                             | 2015-09-28 16.08        | File folder |              |               |               |
| 🗞 Homegroup                                             | 🔀 example-data-file.cor              | 2015-09-25 13.28        | COR File    | 11 KB        |               |               |
|                                                         | 🔀 pro2-example-32days.cor            | 2015-09-25 12.27        | COR File    | 33 KB        |               |               |
| This PC                                                 | 🔀 Test.cor                           | 2015-11-05 16.28        | COR File    | 23 KB        |               |               |
| 🏝 bmsundal (bmsoff2013)<br>🕾 corentium II (corentiumii) |                                      |                         |             |              |               |               |
| Desktop                                                 |                                      |                         |             |              |               |               |
| Documents                                               |                                      |                         |             |              |               |               |
| Downloads                                               |                                      |                         |             |              |               |               |
| Music                                                   |                                      |                         |             |              |               |               |
| E Pictures                                              |                                      |                         |             |              |               |               |
| P QNAPCANARY                                            |                                      |                         |             |              |               |               |
| 📔 Videos                                                |                                      |                         |             |              |               |               |
| 🏜 Windows (C:)                                          |                                      |                         |             |              |               |               |
| 👝 Local Disk (D:) 🗸 🗸                                   |                                      |                         |             |              |               |               |
| File name: Te                                           | st.cor                               |                         |             | ✓ Custom Pa  | ttern (*.cor) | ~             |
|                                                         |                                      |                         | Con 1       |              |               |               |
|                                                         |                                      |                         | Current     | Folder Open  | Ca            | ncel          |

Figure 4-9: File dialog to open saved file

- g. CRA opens the file with only **\*.cor** extension:
  - From Figure 4-8, opened file and path are shown in Load interface section under "Currently selected data file". This shows the name of the active file.
  - From Figure 4-8, the uploaded data is displayed under Summary section. **Plot of radon concentration** on the left side of the Summary section and the **Measurements overview** on the right side of the Summary section.

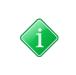

Example measurement files are provided under C:\Program Files\ CRA\ DATAFILES\_ AND\_ REPORTS folder: For work time, please refer later in the manual. The green background color in the summary of radon concentration plot highlight the selected time interval either in the Report Wizard or Report tab. This will be explained in detail in the following sections

#### 4.1.3 Navigate to Report Wizard Interface

To directly generate report push "Report Wizard" button. Report Wizard (Report Assistance) guides you generate report directly with few clicks. More details about Report Wizard can be found in section 0.

#### 4.2 PLOT TAB

The Plot Tab window is sub divided into 3 sections as shown in Figure 4-10:

- 1. Plot Settings
- 2. Over view of Radon concentration in the plot
- 3. Plot Display

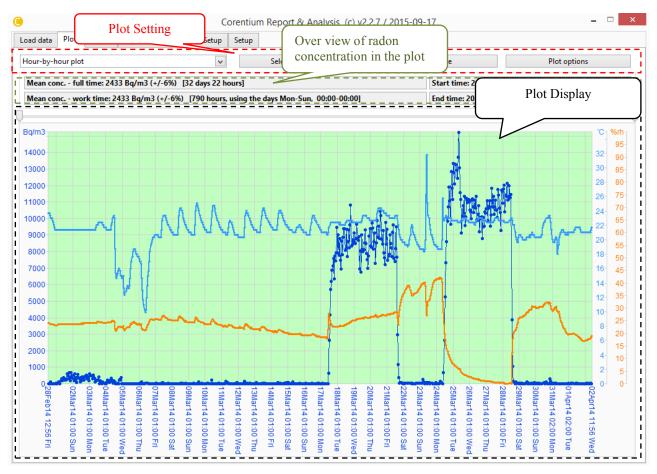

Figure 4-10: Plot TAB

This Plot Tab performs three main functions:

- 1. Manage settings of the plot
- 2. Visualize measured Data
- 3. Export the plot as image file or its contents in spreadsheet/excel format

The following part of this chapter will explain in detail the different sections of this Tab, its various function and settings.

#### 4.2.1 Plot Settings

The settings for the Plot Display are performed in the plot settings section as shown in Figure 4-11.

The Plot settings section comprises of:

- 1. Pull down menu. (*Refer section 4.2.1.1*)
- 2. Select Time interval button (*Refer section 4.2.1.2*)
- 3. Plot to file button (*Refer section 4.2.1.30*)
- 4. Plot option button (*Refer section 4.2.1.4*)

|                                    |                      | $\sim$       | <u> </u>     |
|------------------------------------|----------------------|--------------|--------------|
| Load data 1 keport Report template | HW Setup Setup 2     |              | 4            |
| Hour-by-hour plot                  | Select time interval | Plot to file | Plot options |
|                                    |                      |              |              |

Figure 4-11: Plot TAB - Plot settings

#### 4.2.1.1 Pull down menu

This pull down menu allows you to **choose the time resolution of the plot**. The various resolutions are described in Table 4-4.

| Plot Resolution   | Interval between each data point | Display parameters  |
|-------------------|----------------------------------|---------------------|
| Hour by Hour plot | 1 Hour                           | Radon concentration |
|                   |                                  | Temperature         |
|                   |                                  | Pressure            |
|                   |                                  | Humidity            |
|                   |                                  | Angle               |
| Day by Day plot   | One day (24 hrs)                 | Radon concentration |
|                   |                                  | Temperature         |
|                   |                                  | Pressure            |
|                   |                                  | Humidity            |
|                   |                                  | Angle               |

 Table 4-4: Plot TAB-Pull down menu

#### 4.2.1.2 Select Time Interval

This button allows you to **choose the duration of the measurement** to be displayed in the plot. All encircled numbers are shown in Figure 4-12.

To set the duration of the measurement, follow the steps below:

- By pushing "Select Time Interval" button a pop dialog open as shown in the Figure 4-12.
- Start Time and End Time of the measurement can be chosen by moving the sliding cursors. By default the cursors are set for the maximum duration of the measurement available
  - Start Time Green arrow
  - End Time Red arrow
- The pull down menu indicated by (1) (encircled number 1) below the sliding cursors displays the measurement time in the following format
  - Year-Month-Date Day-Hour: Minute [Year-Week Number-day of the week]

For example, the start time from Figure 4-12 is illustrated in the Table 4-5:

| 2014  | Year                  |
|-------|-----------------------|
| Feb   | Month                 |
| 28    | Date                  |
| Fri   | Day                   |
| 12:56 | Hour: Minute          |
| W-09  | Ninth Week            |
| 5     | Fifth day of the week |

 Table 4-5: Currently selected start time-Date Format

- Fine tuning of the dates can be done from the pull down menu marked by
- "Set time interval to maximum available" set the measurement value to the maximum duration of the measurement available in the data file (default)
- "Report Time duration" displays the total time of the measurement chosen to display
- Finally, *"OK"* button is pushed to confirm the new changes to the measurement duration and "*CANCEL*" button to discard changes.

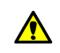

*By default the duration of the measurement is set automatically to the whole period available in the measurement file (data file)* 

| 9                                                                                                    | Selec             | t report time ir                | nterval           |          |
|----------------------------------------------------------------------------------------------------|-------------------|---------------------------------|-------------------|----------|
| Currently sele                                                                                                    | cted start        | time                            |                   | 1        |
| 2014-Feb-28                                                                                                    | Fri 12:56         | [2014-W09                       | 9-5]              | ~        |
| Select/search for an                                                                                                 | other start repor | t time by changing              | g below fields    | ()       |
| Year-Month<br>2014-Feb                                                                                               | Day 28 🗸          | Hour:Minute                     | Week day<br>Fri 🗸 | Week no. |
| Currently sele                                                                                                    | cted end t        | ime                             |                   |          |
| 2014-Apr-02                                                                                                    |                   | 5 [2014-W<br>t time by changing | -                 | ~        |
| Year-Month                                                                                                    | Day               | Hour:Minute                     | Week day          | Week no. |
| 2014-Apr 🗸                                                                                                    | 02 🗸              | 11:56 🗸                         | Wed 🗸             | 14/W14 🗸 |
| Require the whole time interval to have data with hourly resolution           Set time interval to maximum available |                   |                                 |                   |          |
| Report time duration: 32 days 22 hours                                                                               |                   |                                 |                   |          |
| CANCE                                                                                                    | L                 |                                 |                   | ОК       |

Figure 4-12: Plot TAB-Select report time interval

#### **4.2.1.3** *Plot to File*

By pushing the **"Plot to File"** button in the plot settings section a pop up dialog appear as shown in the Figure 4-13 allowing the user to **Export the plot** in two different formats:

- As spreadsheet file in \*.csv ( comma-separated spreadsheet file) format
- As image file in \*.jpg, \*.bmp, \*.png format

| )                              | Plot to file           | > |
|--------------------------------|------------------------|---|
| Plot to file                   | 1                      |   |
| Plot to spreadsheet file - Hou | r-by-hour plot (*.csv) | ~ |
|                                |                        |   |

Figure 4-13: Plot TAB - Plot to file

Steps to export the plot:

- Choose the format form the **pull down menu** as indicated by (1) (encircled 1) from Figure 4-13
- Push "*Plot to file*" to export the selected format or *CANCEL* button to discard the changes and close the window

#### 4.2.1.4 Plot Options

This button helps to **configure the appearance** of the plot. By pushing this button, a dialog box appears as shown Figure 4-14.

This box allows setting features of the plot:

- Turn ON/OFF Radon plot
- Data smoothing
- Activate the error bar
- Marker settings
- Line Style

| <ul> <li>Radon plott on/off</li> </ul>                                         |                                                                    | Modify the selected plot marker                                                                                             | below                            |
|--------------------------------------------------------------------------------|--------------------------------------------------------------------|----------------------------------------------------------------------------------------------------|----------------------------------|
|                                                                                |                                                                    | + Marker A - fixed level radon c                                                                                            | onc.                             |
| Measurement point style (1./2.)<br>Filled circle x2                            | <ul> <li>Activate the error bar</li> <li>Error bar type</li> </ul> | Activate this marker                                                                                                    | Marker point style               |
| Measurement point color                                                        | No end cap                                                         | Marker name                                                                                                    | Point x2 🗸                       |
| Measurement line width                                                         | Error bar line width                                               | Action level                                                                                                    | Marker point color               |
| Thin                                                                           | No line 🗸                                                          | Marker name visibility                                                                                                    | Marker line width                |
| Measurement line type                                                          | Error bar line type                                                | Marker name on                                                                                                    | Thin                             |
| Whole 🗸                                                                        | Whole                                                              | Max. Min.                                                                                                    |                                  |
| Measurement line color                                                         | Error bar color                                                    | 30 0                                                                                                    | Marker line type                 |
|                                                                                |                                                                    |                                                                                                    | Dashed 🗸                         |
| Data smoothing<br>No smoothing                                                 | Work time background color                                         | Marker name color                                                                                                    | Marker line color                |
| <ul> <li>Set min. of y-axis to 0</li> <li>Auto scale max. of y-axis</li> </ul> | Max. value on y-axis<br>0<br>Plot background color                 | Below settings apply when you p Set all plot/marker settings t Use settings to the left for al Use markers as above for all | o default values<br>I plot types |

Figure 4-14: Plot TAB - Plot Options

The plot option dialog box is subdivided into two sections as shown in Figure 4-14:

- a) Left Section indicated by Red rectangular box
- b) Right Section indicated by Black rectangular box
- a) The Left section is used to customize the **Plot settings for Radon Concentration** only. Refer Figure 4-15.

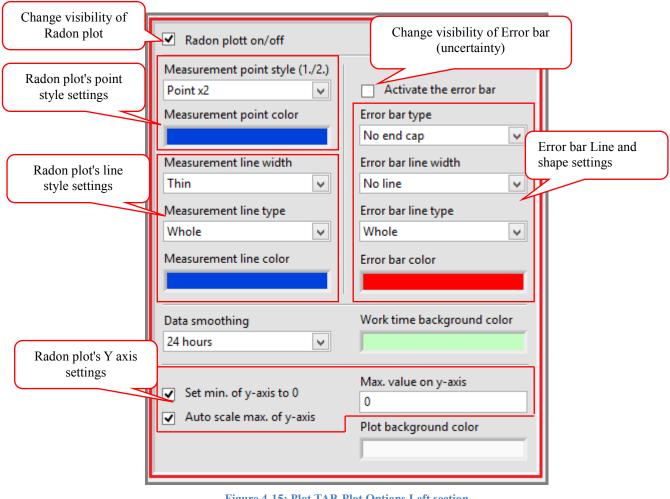

Figure 4-15: Plot TAB-Plot Options Left section

The Table 4-6 below describes the various setting for Radon plot.

| Setting                     | Label                   | Description                                         |
|-----------------------------|-------------------------|-----------------------------------------------------|
| Visibility of Radon<br>plot | Radon plot on/off       | Turn ON/OFF the display of Radon concentration plot |
| Radon plot's                | Measurement point style | - symbols used when indicating points               |
| Point Style                 | Measurement point color | - fill & background color of the symbol             |
| Radon plot's                |                         | - option to choose between different line           |

| Measurement line width     | widths                                                                                                    |
|----------------------------|----------------------------------------------------------------------------------------------------|
| Measurement line type      | - option to choose between different line<br>types such as straight, dotted, dashed line<br>etc.,                                                                                                    |
| Measurement line color     | -line color of the radon concentration                                                                                                    |
| Set min. of y-axis to 0    | - set the min value of radon concentration.                                                                                                    |
| Auto scale max. of y axis  | - max value of y is set based on the highest level of radon concentration                                                                                                    |
| Max. value on y-axis       | - manually set the maximum value of radon concentration                                                                                                    |
| Data smoothing             | Replacing each data point with the average<br>of the neighboring data points (± average of<br>each point) given within the duration.                                                                                                    |
|                            | Turn ON/OFF the Error bar (uncertainty)                                                                                                    |
| Activate error bar         | - indicate the degree of uncertainty found in<br>each data point in the plot. At low radon<br>concentration the uncertainty is large. If it's<br>too large, it is advisable to increase the data<br>smoothing setting.                                                                                         |
| Error bar type             | - option to choose between different types of error bar shapes                                                                                                    |
| Error bar line width       | -option to choose between different line widths                                                                                                    |
| Error bar line type        | - option to choose between different line<br>types such as straight, dotted, dashed line<br>etc.,                                                                                                    |
| Error bar color            | -Color of the error bar                                                                                                    |
| Work time background color | Background color indicating the working day/time set in Report Tab (default green color)                                                                                                    |
| Plot background color      | Background color of the plot (default white color)                                                                                                    |
|                            | Measurement line type<br>Measurement line color<br>Set min. of y-axis to 0<br>Auto scale max. of y axis<br>Max. value on y-axis<br>Data smoothing<br>Activate error bar<br>Error bar type<br>Error bar type<br>Error bar line width<br>Error bar line type<br>Error bar color<br>Work time background<br>color |

Table 4-6: Plot Tab - Radon plot settings option

- b) The **Right section** of the plot option dialog box is used to enable the visibility of other plot variables:
  - Radon concentration's lower reference limits
  - Radon concentration's higher reference limits
  - Average Radon concentration
  - Average radon concentration during work time
  - Temperature
  - Relative Humidity (RH%)
  - Pressure (mbar)
  - Zenith Angle (degrees)
  - Events

The Visibility is enabled by selecting the appropriate plot variable (for example temperature,

pressure etc.,) from "*Modify the selected plot marker below*" pull down menu indicated by  $\begin{pmatrix} 1 \\ 2 \end{pmatrix}$  and then check in "*Activate this marker*" indicated by  $\begin{pmatrix} 2 \\ 2 \end{pmatrix}$  in Figure 4-16.

You can notice a + or - sign in-front of the selection option in the "*Modify the selected plot marker below*" pull down menu indicated by a red circle in Figure 4-16:

+ sign signifies that the plot is enabled

- sign signifies that the plot is not enable

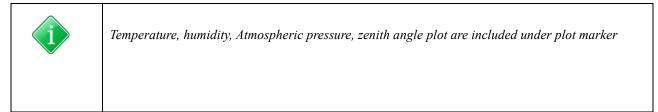

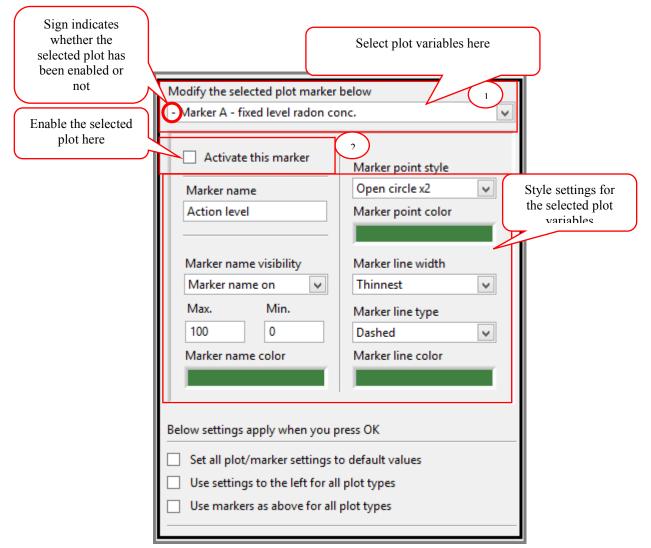

Figure 4-16: Plot TAB-Plot options Right section

*"Modify the selected plot marker below"* pull down menu has the following items that are described in the Table 4-7.

| Marker A-fixed level radon conc.      | Reference lines to mark the lower threshold limit                                       |
|---------------------------------------|-----------------------------------------------------------------------------------------|
| Marker B-fixed level radon conc.      | Reference line to mark the upper threshold limit                                        |
| Marker - the average radon conc.      | Marker indicating the average radon concentration for a chosen time duration            |
| Marker- average work time radon conc. | Marker indicating the average radon concentration for only<br>the work days and time    |
| Temperature ('C)                      | Temperature in °C                                                                       |
| Relative humidity (RH%)               | Relative air humidity measured                                                          |
| Atmospheric pressure (mbar)           | Atmospheric pressure measured in milli-bar(mbar)                                        |
| Zenith Angle (degrees)                | Relative angle between the normal of the front face of the monitor and gravity's normal |
| Events !!!                            | Indicates various monitor events (click in plot).                                       |

 Table 4-7: Plot TAB-Plot Options Right section plot selection menu

| Activate this marker   | Allows to turn ON/OFF the visibility of the plot        |
|------------------------|---------------------------------------------------------|
| Marker name            | Name of the plot Ex: Radon conc., temperature etc.,     |
| Marker name visibility | Turn ON/OFF the visibility of the marker name           |
| Max & Min              | Minimum and maximum range of the parameters to be shown |
| Marker name color      | Color of the marker name                                |
| Marker point style     | Shape of the measurement points                         |
| Marker point color     | Color of the measurement point                          |
| Marker line width      | Width of the line connecting points                     |
| Marker line type       | Style of the line connecting measurement points         |
| Marker line color      | Color of the line                                       |

The settings for the marker are described in the following Table 4-8.

Table 4-8: Plot TAB-Plot Options Marker settings

#### Other optional settings are described in the Table 4-9.

| Set all plot/marker settings to default values | Return the settings to its default values                                        |
|------------------------------------------------|----------------------------------------------------------------------------------|
| Use settings to the left for all plot types    | To use the radon concentration plot settings for all<br>other plot types as well |
| Use markers as above for all plot types        |                                                                                  |

Table 4-9: Plot TAB-Plot Options other marker settings

#### 4.2.2 Overview of Radon concentration in the plot

| Mean conc full time: 670 Bq/m3 (+/-6%) [77 days 7 hours]                                | Start time: 2012-Jan-02 Mon 00:01 [2012-W01-1] |
|-----------------------------------------------------------------------------------------|------------------------------------------------|
| Mean conc work time: 668 Bq/m3 (+/-7%) [925 hours, using the days Mon-Fri, 22:00-15:00] | End time: 2012-Mar-19 Mon 07:01 [2012-W12-1]   |

Overview section gives us information about:

- Average radon concentration for the entire duration
- Average radon concentration only during work days
- Measurement duration (Start Time and End Time)

#### 4.2.3 Plot Display

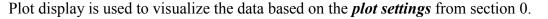

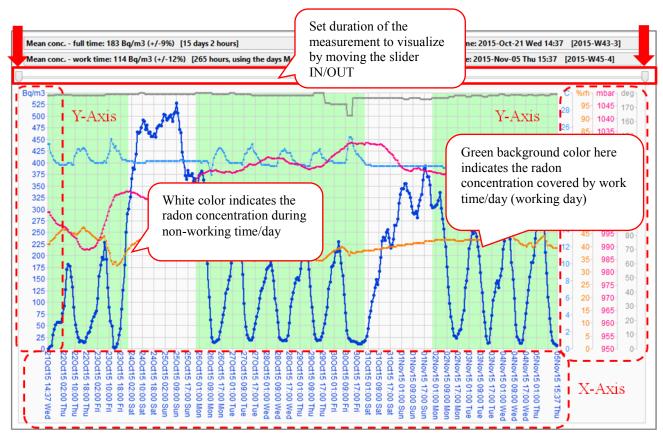

Figure 4-17: Plot TAB - Plot Display

#### The Plot is a 2-D graph with X and Y-Axis:

| X-Axis | Time scale (Hours or days or weeks)                                               |
|--------|-----------------------------------------------------------------------------------|
|        | Radon concentration (left side of the plot)                                       |
| Y-Axis | Temperature, Humidity, Pressure, Zenith angle, Events<br>(Right side of the plot) |

Green background indicates the work time (Days chosen in the Report Tab). The mean concentration of the work time (green background area) is shown in the overview section (Mean conc. - work time).

In addition to setting the time interval (measurement duration) using the "*select time interval*" button described in the section 4.2.1.2, one can also select a particular time interval by using the following methods:

- Time selectors sliders shown using red arrows
- Pressing left click of mouse button and dragging
- Keyboard short cuts

Time selector using sliders:

| Zoom In         Move pointers inwards or towards each other |                        |
|-------------------------------------------------------------|------------------------|
| Zoom Out                                                    | Move pointers outwards |

Time selector using mouse button (Works only inside the plot):

| Zoom in  | Press left click button continuously and drag right then release |
|----------|------------------------------------------------------------------|
| Zoom out | Press left click button continuously and drag left then release  |

Time selector using keyboard shortcuts:

| Key             | Function                                                                                         |
|-----------------|--------------------------------------------------------------------------------------------------|
| Home            | Full view of the measurement                                                                     |
| <u>Arrow up</u> | 'Zoom in'. The center of the new time interval will be where the mouse is pointing.              |
| Arrow down      | 'Zoom out' .The center of the new time interval will be at the time where the mouse is pointing. |
| Arrow left      | 'Pan left'                                                                                       |
| Arrow right     | 'Pan right                                                                                       |

#### **Reading Measurement Points**

Data values from each measurement point can be read by clicking in the plot on a measurement point shown as a point circle/open circle/filled circle etc. A small pop-up window will appear. The pop-up window shows the following parameters:

- Date Time [Data smoothing]
- Radon concentration (uncertainty)
- Data Time when the data was acquired
- Temperature
- Relative Humidity
- Atmospheric pressure
- Zenith Angle

The pop up window is closed by clicking its close symbol (X) in the upper right corner.

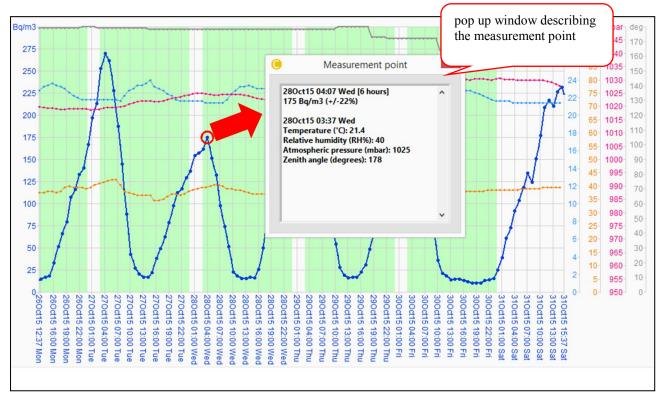

Figure 4-18: Plot TAB-Reading individual measurement point

#### 4.3 REPORT TAB

The Report tab is used to **select Report language**, **format of report template and to generate a report**.

The Report TAB can be divided into the following parts: (Refer Figure 4-19)

- A. Generate Report
- B. Report Option Fine tune time duration
- C. Report Option Set work time
- D. File Summary
- E. Support functions Open user manual, open user report, E-Mail report
- F. Choose Report Language and Template
- G. Create a new tag or Add a new tag
- H. Add information to the Tags

| Corentium                                                                                                    | Report & Analysis (c) v2.2.7 / 2015-09-17 – 🗆 🗙                                                                                                    |
|----------------------------------------------------------------------------------------------------|----------------------------------------------------------------------------------------------------|
| Load data Plot Report Report template HW Setup Setup                                                             |                                                                                                    |
| Generate report Report generation progress Report destination (format) Open the report in the web browser (html) | Re-open last web browser report     Open user manual       Open PDF-report below     Open any PDF-report       E-mail PDF-report below       Last saved or opened PDF report                         |
| Report options                                                                                                   | Report content options                                                                                                    |
| Currently selected start time<br>2012-Feb-12 Sun 17:01 [2012-W06-7]                                              | Report language<br>English                                                                                                    |
| Currently selected end time<br>2012-Mar-11 Sun 17:01 [2012-W10-7]<br>Report time duration: 28 days               | Select report template Report 1_CA - Radon Concentration with signature field                                                                                                    |
| Other report time intervals                                                                                      | Report User Information                                                                                                    |
| Define the days and hours of the work week                                                                       | Select a new information tag to add to your data file here Choose new tag here>                                                                                                    |
| Start time     End time $22:00$ $15:00$                                                                          | Information tagged to the data file   • Name John Doe  • Street address Sunny road 1  Zip code 12345  Place Sunny town                                                                               |
| Data file text summary                                                                                           | E-mail     mc@sun.com       Phone     44556677       Building type     Apartment       Room type     Living room       Floor     1. floor       Ventilation     Mechanical       Year built     Year |

Figure 4-19: Report TAB- Overview

#### 4.3.1 Generate Report

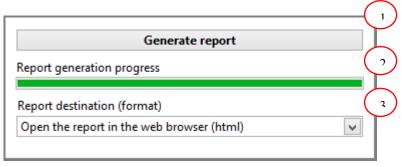

Figure 4-20: Report TAB - Generate Report

The number indications in Figure 4-20 are described below:

- 1. Generate report Button
  - Button to generate the report
- 2. Report Generation Progress bar
  - Indicates the progress of building a report. The report is build completely only after reaching 100%
- 3. Report format
  - Select the format of the report. The formats are:

| Function                                      |
|-----------------------------------------------|
| Open the report using internet explorer       |
|                                               |
| Uses 12 bit color mapping to build the report |
| # Small file size                             |
| Uses 24 bit color mapping to build the report |
| # Large file size                             |
| Build pdf file using black and white color    |
|                                               |

 Table 4-10: Report TAB - Generate report format

1

#### To Generate a report :

Select the format you want to open the report from pull down menu "Report destination (format)"

<sup>3</sup>) and push "Generate report" button indicated by

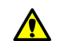

Install Acrobat Reader, Sumatra pdf, xps etc., to open the pd file

#### 4.3.2 Report Option - Fine tune the time duration

This section allows you to adjust the selected time interval (report time duration) even more precisely in  $\pm$  hours

| Currently selected start time      |                 |
|------------------------------------|-----------------|
| 2012-Feb-12 Sun 17:01 [2012-W06-7] | <b>v</b> (1)    |
| Currently selected end time        | $\sim$          |
| 2012-Mar-11 Sun 17:01 [2012-W10-7] | • 2             |
| Report time duration: 28 days      | 3               |
| Other report time intervals        | $\overbrace{4}$ |
|                                    | $\smile$        |

Figure 4-21: Report TAB - Report option tune time duration

The number indications in Figure 4-21 are described below:

- 1. Currently selected start time
  - Pull down menu to refine (Fine tunes) the starting time in ± hours or ± days from the earlier selected Report time interval start time ("PLOT TAB >> Select Time interval") or by pushing the "Other report time intervals button"
  - <u>Format</u>: **YYYY-MM-DD Day Time** [**YYYY-Week number-day of that week**]
- 2. Currently selected end time
  - Pull down menu to refine (Fine tune ) the end time in ± hours or ± days from the earlier selected Report time interval end time "PLOT TAB >> Select Time interval" or by pushing the "Other report time intervals button"
  - Format: YYYY-MM-DD Day Time [YYYY-Week number-day of that week]
- 3. Report Time Duration
  - Total time duration of the selected time interval in days and hours
- 4. Other report time intervals
  - The time interval to be taken into account in the Report. Similar to "PLOT TAB >> Select Time interval"

#### To refine a time duration:

| Assuming you have chosen a report time interval from the PLOT TAB, you can fur                  | ther 1       | refine | the           |   |
|-------------------------------------------------------------------------------------------------|--------------|--------|---------------|---|
| time interval by $\pm$ hours or $\pm$ days by selecting the $\pm$ time form the pull down menus |              | ) (    |               | ١ |
| time interval by $\pm$ hours or $\pm$ days by selecting the $\pm$ time form the pull down menus | $\mathbf{U}$ | and    | $\mathcal{L}$ | ' |

#### 4.3.3 Report Option - Set work time

In this section one can set the work time (week days/office days) to be taken into consideration when calculating the radon concentration

| Define the da | ays and hours     | of the wor | k week |  |
|---------------|-------------------|------------|--------|--|
| Start time    | End time 15:00  2 | Tue<br>Mon |        |  |

Figure 4-22: Report TAB-Report options Set work time

The number indications in Figure 4-22 are described below:

- 1. Start time
  - Start time in Hours (24 Hour format) for all week days chosen
- 2. End time
  - End time in Hours (24 Hour format) for all week days chosen
- 3. Work Time Days
  - Defines the week days to take into account for calculating the average radon concentration

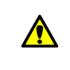

In this manual we use the term Full Time Average or Mean conc. -full time : Average concentration for the selected measurement interval Work Time Average or Mean conc. - work time : Average concentration for the selected work days

#### To set working days:

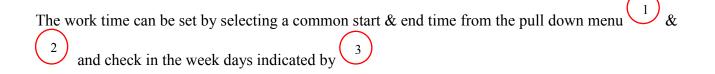

#### 4.3.4 File Summary

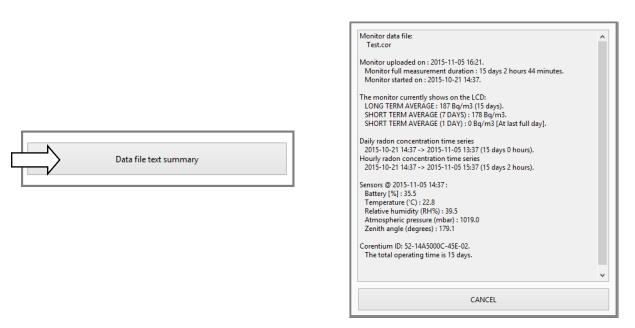

Figure 4-23 : (a) Report TAB - Data Summary button (b) Summary of the measurement file

By pushing the button as shown in Figure 4-23 (a), a detailed report of the file is displayed as shown in Figure 4-23 (b).

The file summary gives the following details:

- Data file name
- Date the measurement was Uploaded from monitor
- Whole measurement period of the measurement (Full measurement duration)
- Long term average
- Short term average
- Other sensor reading's
  - Battery
  - Temperature
  - Relative Humidity
  - Atmospheric pressure
  - Zenith Angle

#### 4.3.5 Support functions - Open user manual, open user report, E-Mail report

| Re-open last web browser report                                             |  | Open user manual        |  |
|-----------------------------------------------------------------------------|--|-------------------------|--|
| Open PDF-report below Open any PDF-report                                   |  | E-mail PDF-report below |  |
| Last saved or opened PDF report                                             |  |                         |  |
| C:\Program Files (x86)\CRA\DATAFILES_AND_REPORTS\report\English\Report2.pdf |  |                         |  |

Figure 4-24: Report TAB - Quick support functions

CRA offers some quick support functions to view and e-mail reports.

The number indications in Figure 4-24 are described below:

| 1. | Re-open last web<br>browser report | : | Re-open the last report opened in the web browser                                                                                                    |
|----|------------------------------------|---|----------------------------------------------------------------------------------------------------|
| 2. | Open user manual                   | : | Open this document                                                                                                    |
| 3. | Open PDF-report below              | : | Opens the last generated PDF report referred to in the text field                                                                                                    |
| 4. | Open any PDF report                | : | 6 Nr.6 ( <i>Last saved or opened pdf report</i> )<br>Open a file menu that allows browsing to any PDF report (or<br>other pdf file) on the computer and open it in Adobe Reader. |
| 5. | Email below PDF report             | : | The link to the file is displayed in text field $\begin{pmatrix} 6 \\ \\ \\ \\ \\ \\ \\ \\ \\ \\ \\ \\ \\ \\ \\ \\ \\ \\ $                                                       |
| 6. | Last saved or opened<br>PDF report | : | Text field showing the link to the PDF report                                                                                                    |

## **E-Mailing Report**

Email PDF - report button open a separate window as shown in Figure 4-25.

| 0                                           | Email PDF report                                                            | × |
|---------------------------------------------|-----------------------------------------------------------------------------|---|
|                                             |                                                                             |   |
|                                             | Email recipient                                                             |   |
| $\begin{pmatrix} 1 \end{pmatrix}$           | johndoe@mail.com                                                            |   |
|                                             | Email cc recipient                                                          |   |
| $\left(\begin{array}{c}2\end{array}\right)$ | rapport@canary.no                                                           |   |
|                                             | Email subject/title                                                         |   |
| (3)                                         | Radon Report                                                                |   |
|                                             | Email message                                                               |   |
| $\left(\begin{array}{c}4\end{array}\right)$ | Dear John Doe,                                                              | ^ |
|                                             | Please find the attachment as Radon report # 2300501234                     |   |
|                                             | With Regards                                                                |   |
|                                             | Corentium                                                                   |   |
|                                             |                                                                             | ~ |
|                                             |                                                                             |   |
|                                             | Report PDF file to be attached                                              |   |
| (5)                                         | C:\Program Files (x86)\CRA\DATAFILES_AND_REPORTS\report\English\Report2.pdf |   |
|                                             |                                                                             |   |
|                                             | Return e-mail address Mail server                                           |   |
| ( 6)                                        | rapport@canary.no 7 smtp.gmail.com.                                         |   |
|                                             |                                                                             |   |
| 8                                           | E-mail the report                                                           |   |
| $\left \right>$                             | E contrato and contrato anti-                                               |   |
| 9                                           | E-mail the report - and - remember the settings above                       |   |
| 10                                          | CANCEL                                                                      |   |
|                                             |                                                                             |   |
|                                             |                                                                             |   |

Figure 4-25: Report TAB - Emailing report

This E-mail window has settings to be setup to send an E-Mail.

The number indications in Figure 4-25 are described below:

| 1.<br>2.<br>3. | Email recipient<br>Email cc recipient (optional)<br>Email subject | : | Email address of the receiver<br>CC (carbon copy) of the current mail<br>Subject of the mail |
|----------------|-------------------------------------------------------------------|---|----------------------------------------------------------------------------------------------|
| 4.             | Email message                                                     |   | Body of E-mail                                                                               |
| 5.             | Report PDF file to be attached                                    | : | Attached PDF file (Radon report) in the E-<br>mail                                           |
| 6.             | Return e-mail address                                             | : | Senders Email address                                                                        |
| 7.             | Mail server                                                       | : | Outgoing server address                                                                      |
| 8.             | E-mail the report                                                 | : | Send button                                                                                  |
| 9.             | Email the report – remember                                       |   |                                                                                              |
|                | above settings                                                    | : | Send E-mail and save the settings for the next E-mail                                        |
| 10.            | Cancel                                                            |   | Close the Email window                                                                       |

## 4.3.6 Choosing the report content

The language and the format of the report template defines the content of the report.

| Report content options                                 |   |
|--------------------------------------------------------|---|
| Report language                                        |   |
| English                                                | ~ |
| Select report template 🧿                               |   |
| Report 1_EU - Radon Concentration with signature field | ~ |
|                                                        |   |

Figure 4-26: Report TAB - Report content

The number indications in Figure 4-26 are described below:

| 1. | Report Language           | : | Choose the language you wish to have the report from the pull down menu                                                                                                    |
|----|---------------------------|---|----------------------------------------------------------------------------------------------------|
| 2. | Select report<br>template | : | Select between predefined template formats given by Airthings or<br>customized templates created from the REPORT TEMPLATE TAB.<br>Predefined template formats are shown in <b>Appendix I and</b><br><b>Appendix II</b> |

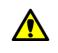

It is mandatory to select a report language and report template before generating a report

## 4.3.7 Create /Add existing Tag

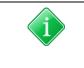

TAG refers to adding extra information to the data file you Uploaded from the monitor

### Add existing tags:

Existing tags can be added by selecting the TAG NAME from the pull down menu as shown in the Figure 4-27.

| Select a new information tag to add to your data file here |        |  |
|------------------------------------------------------------|--------|--|
| <choose here="" new="" tag=""></choose>                    | ~      |  |
| Place                                                      | $\sim$ |  |
| Zip code and place                                         |        |  |
| County                                                     |        |  |
| City                                                       |        |  |
| Region                                                     |        |  |
| Country                                                    |        |  |
| E-mail                                                     |        |  |
| Phone                                                      |        |  |
| Cell phone                                                 |        |  |
| Building type                                              |        |  |
| Year built                                                 |        |  |
| Room type                                                  |        |  |

Figure 4-27: Report TAB - Add existing tags to data file

### Create new tags:

To create your own TAG NAME select "*<create a user-defined tag>*" from the pull down menu as shown in Figure 4-27. Once selected, a new window appears as shown in the Figure 4-28.

| 0 | Create New Information Tag Type                                 | × |
|---|-----------------------------------------------------------------|---|
|   | The name of the new information tag type you want to create     |   |
|   |                                                                 |   |
|   |                                                                 |   |
|   |                                                                 |   |
|   |                                                                 |   |
|   | Accepted name - extra spaces and multiple lines are not allowed |   |
|   |                                                                 |   |
|   | CANCEL OK                                                       |   |
|   | CANCLE                                                          |   |

Figure 4-28: Report TAB - Create new Tags

New TAG NAME is entered in "new information tag type ..." field and pushed "OK" button

### 4.3.8 Add information to the Tags

This section allows you to add information to the TAG NAME in the data file.

| Information tagged to the data file |                       |     |   |  |  |  |
|-------------------------------------|-----------------------|-----|---|--|--|--|
| Name                                | John Doe              | ^   |   |  |  |  |
| Street address                      | Sunny road 1          |     |   |  |  |  |
| Zip code                            | 12345                 |     |   |  |  |  |
| E-mail                              | me@sun.com            |     |   |  |  |  |
| Phone                               | 44556677              |     |   |  |  |  |
| Building type                       | Apartment             |     |   |  |  |  |
| Room type                           | Living room           |     |   |  |  |  |
| Floor                               | 1. floor              |     |   |  |  |  |
| Ventilation                         | Mechanical            |     |   |  |  |  |
| TAG NAME                            | TAG INFORMATION/VALUE | U I |   |  |  |  |
| 1                                   |                       | *   | ] |  |  |  |

Figure 4-29: Report TAB - TAG Information

Figure 4-29 shows the information tagged to the data file.

The left section displays the TAG NAME and the right section shows the TAG INFORMATION/ Value. The Tag value or Tag information is added by Double clicking the **TAG NAME**. When clicked a new window pops up as shown in the Figure 4-30.

The Tag Name and the Tag value are edited/added/Deleted by the following fields indicated in Figure 4-30:

| 2. | Information tag name<br>Information tag new value<br>Information tag current<br>value | : | Choose the tag name you want to add the TAG value<br>Information or value to be added to the TAG NAME<br>Previous value in the TAG NAME |
|----|---------------------------------------------------------------------------------------|---|----------------------------------------------------------------------------------------------------|
| 5. | Cancel<br>Ok<br>Delete this information tag                                           | : | Close the window<br>Accept the changes done to the TAG NAME<br>TAG NAME and TAG VALUE removed from the data file                        |

| 0          | Edit or Delete an information tag |
|------------|-----------------------------------|
|            | Information tag name              |
| $\bigcirc$ | Name                              |
|            |                                   |
|            |                                   |
| 2          | Information tag new value         |
| -          | John Doe                          |
|            |                                   |
|            |                                   |
| $\cap$     |                                   |
| 3          | Information tag current value     |
|            | John Doe                          |
|            |                                   |
|            |                                   |
| 4          |                                   |
| $\sim$     | CANCEL                            |
| 6          |                                   |
|            | Delete this information tag       |
|            | Delete this mornation tag         |
|            |                                   |

Figure 4-30: Report TAB -Add/Edit/Delete Tag value

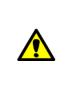

If a particular TAG NAME cannot be deleted through the "Edit or Delete an information tag" window it means that the TAG NAME is fixed by the template format that you have selected from the "Select report template" menu. To remove it from that particular template navigate to the REPORT TEMPLATE Tab >>Report Template Tree menu >> Double click on Info about the meas. (name, addr;etc)>>from "Select a tag to add it, select it again to delete it" pull down menu select that particular tag to delete..

## 4.4 REPORT TEMPLATE TAB

In this TAB, one can edit/create a new template for a new report.

Predefined Standard template formats can be chosen from the *Report content options* in **REPORT TAB** (Refer section 0).

However, advanced users can customize the report template. Figure 4-31 shows the '**Report** template' tab with items indicated with numbers.

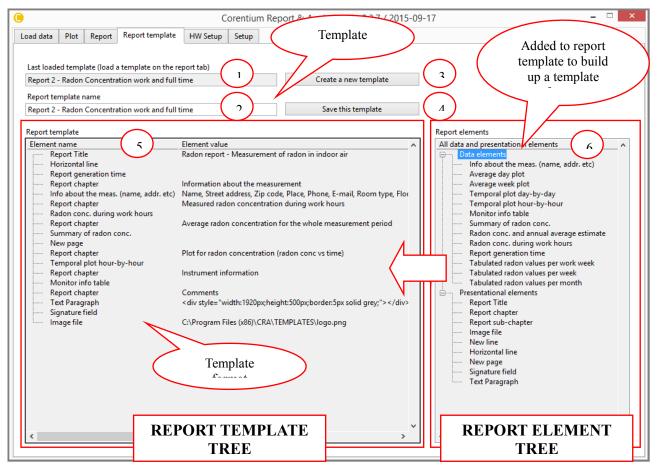

Figure 4-31: Report Template TAB - Overview window

The number indications in Figure 4-31 are described below:

- Last loaded template....
   Report template name
   Shows the name of the template chosen in **REPORT TAB** New name for the edited/customized template. New name is
- 3. Create a new template
- 4. Save this template

Report Elements

5. Report Template

6.

Will start an empty new templateSave the report template shown in "Report template name"

accepted only if "Save this template" button is pressed.

- : Contents of the report template (Element)
- Element Presentation elements and Data elements.
- : Contains Data Elements and Presentation elements. Refer section 0 for more detail.

### 4.4.1 Report Template

The format for a Report Template is defined by **Report Elements** indicated as  $\begin{pmatrix} 6 \\ -4 \end{pmatrix}$  in Figure 4-31. Report template format is build by arranging the Report Elements in the **Report Template** 

indicated as <sup>5</sup> in Figure 4-31. Elements from Report template section are added to the Report template section by double clicking the element in Report Element name. Added Elements to Report template has its Name and Value as shown in Figure 4-32.

Report template

| Element name                           | Element value                                                         | ~ |  |  |
|----------------------------------------|-----------------------------------------------------------------------|---|--|--|
| Report Title                           | Radon report - Measurement of radon in indoor air                     |   |  |  |
| Horizontal line                        |                                                                       |   |  |  |
| Report generation time                 |                                                                       |   |  |  |
| Report chapter                         | Information about the measurement                                     |   |  |  |
| Info about the meas. (name, addr. etc) | Name, Street address, Zip code, Place, Phone, E-mail, Room type, Floc |   |  |  |
| Report chapter                         | Measured radon concentration during work hours                        |   |  |  |
| Radon conc. during work hours          |                                                                       |   |  |  |
| Report chapter                         | Average radon concentration for the whole measurement period          |   |  |  |
| Summary of radon conc.                 |                                                                       |   |  |  |
| New page                               |                                                                       |   |  |  |
| Report chapter                         | Plot for radon concentration (radon conc vs time)                     |   |  |  |
| Temporal plot hour-by-hour             |                                                                       |   |  |  |
| Report chapter                         | Instrument information                                                |   |  |  |
| Monitor info table                     |                                                                       |   |  |  |
| Report chapter                         | Comments                                                              |   |  |  |
| Text Paragraph                         | <div style="width:1920px;height:500px;border:5px solid grey;"></div>  |   |  |  |
| Signature field                        |                                                                       |   |  |  |
| Image file                             | C:\Program Files (x86)\CRA\TEMPLATES\logo.png                         |   |  |  |
|                                        |                                                                       |   |  |  |
|                                        |                                                                       |   |  |  |
|                                        |                                                                       |   |  |  |
|                                        |                                                                       |   |  |  |
|                                        |                                                                       |   |  |  |
|                                        |                                                                       |   |  |  |
|                                        |                                                                       |   |  |  |
| Name                                   | Value                                                                 |   |  |  |
|                                        |                                                                       |   |  |  |
|                                        |                                                                       | Y |  |  |
| <                                      | < >>                                                                  |   |  |  |

Figure 4-32: Report Template TAB - Report template comprising of report element

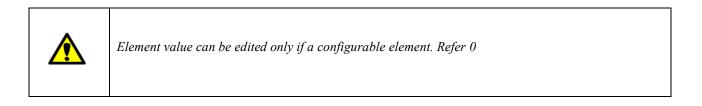

### 4.4.2 Report Elements

Report Elements are of two main types as shown in Figure 4-33.

- 1. Data Elements
- 2. Presentation Elements

| Data Elements         | : | Measurement information |
|-----------------------|---|-------------------------|
| Presentation Elements | : | Report layout           |

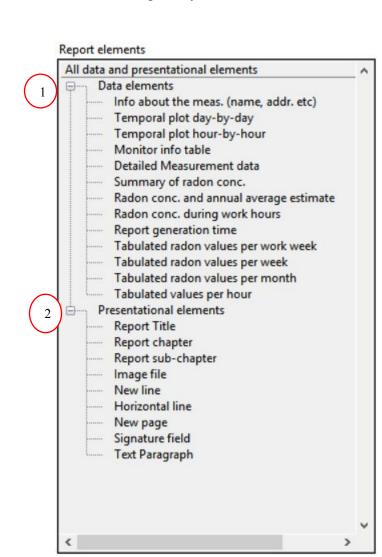

Figure 4-33: Report Template TAB - Report Elements

All Data Elements are described in Table 4-11.

Report Element are further classified into configurable and non-configurable - Elements that can be changed/edited falls under the category of configurable and other under non-configurable.

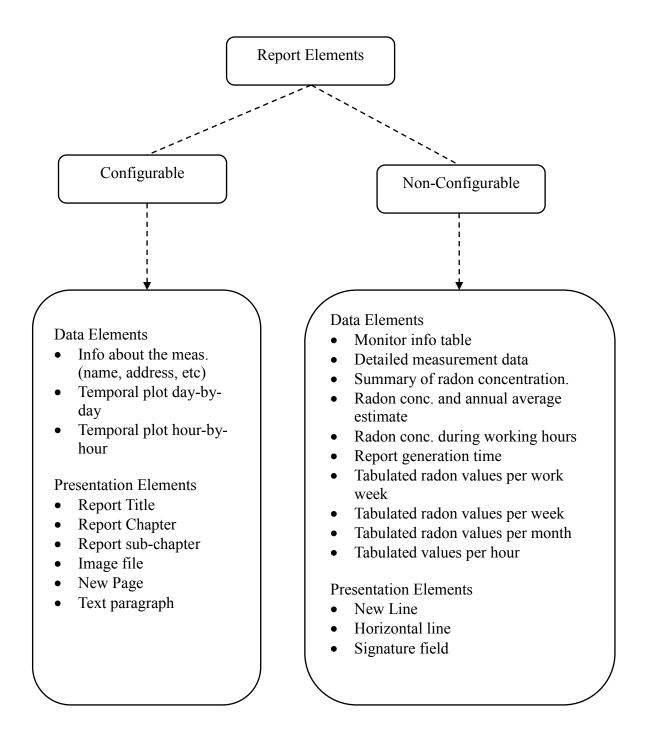

### **Configurable Elements**

Configurable elements can be edited/changed by **Double clicking** *element value* at Report template tree. Edit or Delete Report Element window pops up after the double click. The content of the **Edit or Delete Report Element window** are different for various elements. The different windows contents are explained in this section.

### <u>Edit or Delete report Element TYPE I</u>

**Report Title, Report chapter, Report sub-chapter** have similar configurable window content as shown in the Figure 4-34.

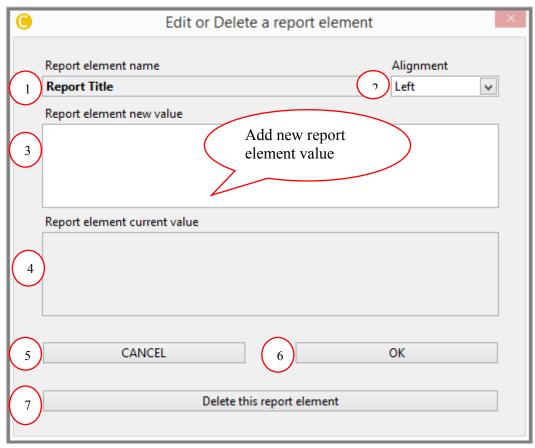

Figure 4-34: Report Template TAB - Edit or Delete report element window for Title, chapter and subchapter

The numbered items in the above Figure 4-34 are illustrated below:

| 1. | Report Element Name        | : | Report Title or Report chapter or Report sub-chapter name |
|----|----------------------------|---|-----------------------------------------------------------|
|    |                            |   | (this can't be edited)                                    |
| 2. | Alignments                 | : | Position of TAG value in the document. Left, Right and    |
|    |                            |   | center can be chosen from the pull down menu              |
| 3. | Report Element new value   | : | Add /Edit New tag value to the Element name               |
| 4. | Report Element current     | : | Tag value contained in the Tag Name                       |
|    | value                      |   |                                                           |
| 5. | Cancel                     | : | Close this window without accepting the changes           |
| 6. | Ok                         | : | Accept the changes and save the Information tags.         |
| 7. | Delete this report Element | : | Remove this report element from the Report template tree  |
|    |                            |   |                                                           |

## <u>Edit or Delete report Element TYPE II</u>

Double click >> Info about the meas. (name, address, etc..) from report template tree a pop up window as shown in Figure 4-35.

| Edit or Delete Re                                                                                                    | eport Element ×                                                                                                    |
|----------------------------------------------------------------------------------------------------|----------------------------------------------------------------------------------------------------|
| Report element name                                                                                                    |                                                                                                    |
| Info about the meas. (name, addr. etc)                                                                                                    |                                                                                                    |
| 2 ect Columns                                                                                                    | 3<br>border                                                                                                    |
| Two Column                                                                                                    | All Borders                                                                                                    |
| 4<br>nformation tags shown in the report<br>Name<br>Street address<br>Zip code<br>Place<br>Phone COLUMIN 1<br>E-mail<br>Room type<br>Floor<br>Building type<br>Ventilation | Information tags shown in the report          Name_2 <ul> <li>Street address_2</li> <li>Zip code_2</li> <li>COLUMN 2</li> </ul> |
| lect a tag to add it, select it again to delete it                                                                                                    |                                                                                                    |
| 6 Choose new tag here>                                                                                                    |                                                                                                    |
| CANCEL                                                                                                    | ок                                                                                                    |
| 8 Delete this repo                                                                                                    | ort element                                                                                                    |

Figure 4-35 : Report Template TAB - Info about the meas. (name, address, etc..)

The numbered items in the above Figure 4-35 are explained below:

- 1. Report Element : Info about the meas. (name, address, etc) (this can't be edited) Name
- Select Columns : User information tags are usually displayed as tables in the document. From pull down menu one can choose between single column and two column table. When two column menus are selected two Information tags appear, *Left side-Column 1* and *Right side-Column 2*. Columns can be selected by clicking on top of it and adding the tags
- 3. Border : Refers to the border for user information table. One can select between options such as No Border, All Borders, Outside borders

| 4. | Information<br>tags shown in |   | Tags displayed in the document and added to the data file.                                          |
|----|------------------------------|---|----------------------------------------------------------------------------------------------------|
|    | the report                   | • |                                                                                                    |
| 5. | Select a tag to              | : | Pull down menu that contains the tag names. Tag is added by selecting                               |
|    | add it                       |   | <b>column 1</b> or <b>column 2</b> and then choosing the tag form the pull down menu in this field. |
| 6. | Cancel                       | : | Close this window without accepting the changes                                                     |
| 7. | Ok                           | : | Accept the changes and save the Information tags.                                                   |
| 8. | Delete this                  |   |                                                                                                    |
|    | report Element               | : | Remove this report element from the Report template tree                                            |

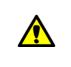

*TAGS in REPORT TAB>>Information tagged to data file can be added and deleted using this window. Tags can be arranged in any order by dragging and dropping.* 

## Edit or Delete report Element TYPE III

Double click >> Image file from report template tree a pop up window as shown in Figure 4-36.

| C Edit or Delete a report element                                                 | × |
|-----------------------------------------------------------------------------------|---|
| Add new image/           Report element name         logo here!         Alignment |   |
| 1     Image file     2     Right                                                  |   |
| Report element new value                                                          | ) |
| 3<br>C:\Program Files (x86)\CRA\TEMPLATES\logo.png<br>Y<br>50                     |   |
| Report element current value                                                      |   |
| 5 C:\Program Files (x86)\CRA\TEMPLATES\logo.png                                   |   |
| 6 CANCEL 7 OK                                                                     |   |
| 8 Delete this report element                                                      |   |

Figure 4-36: Report Template TAB-Image file

Image files of formats \*.jpg, \*.png and \*.bmp can be added to the report template.

The numbered items in the above Figure 4-36 are illustrated as follows:

| 1. | Report Element     |   | Image File                                                                                         |
|----|--------------------|---|----------------------------------------------------------------------------------------------------|
|    | Name               |   |                                                                                                    |
| 2. | Alignments         | : | Position of image in the document. Left, Right and center can be<br>chosen from the pull down menu |
| 3. | Report Element new |   |                                                                                                    |
|    | value              | : | Add /Edit New image file to the Element name                                                       |
| 4. | X &Y               | : | Pixel dimensions of the image file selected                                                        |
| 5. | Report Element     |   |                                                                                                    |
|    | current value      | : | Current image.                                                                                     |
| 6. | Cancel             | : | Close this window without accepting the changes                                                    |
| 7. | Ok                 | : | Accept the changes and save the Information tags.                                                  |
| 8. | Delete this report |   |                                                                                                    |
|    | Element            | : | Remove this report element from the Report template tree                                           |
|    |                    |   |                                                                                                    |

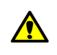

An image file should have a resolution of 300 dpi to be reasonably well represented in the document An image of A4 size has X = 1944 pixels by Y=2768 pixels.

### Adding/Removing elements to/from report template tree

To add Elements to Report Element tree follow the following step:

**Double click** the Element from the Report Element tree as shown in Figure 4-37. The Element is automatically added to the Report Template.

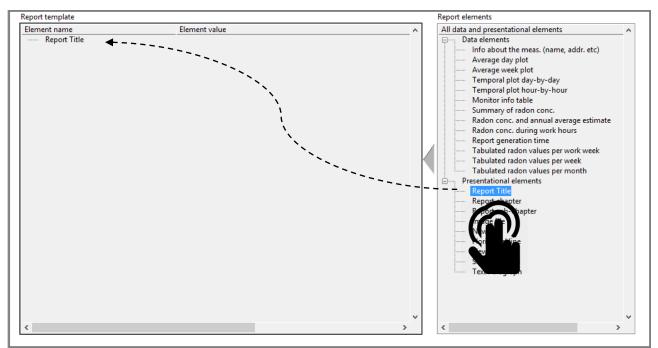

Figure 4-37: Report Template TAB - Add element to report template tree

To remove Elements from Report Template tree **Double click** on the Element in Report template tree, a pop up window appears as shown in figure then press the "Delete this report Element".

| Report template              |                                        | Report elements                |           |
|------------------------------|----------------------------------------|--------------------------------|-----------|
| Element name<br>Report Title | Element value                          | Edit or Delete a report elemen | t^        |
|                              |                                        | Report element name            | Alignment |
|                              |                                        | Report Title                   | Left 🗸    |
|                              |                                        | Report element new value       |           |
|                              | `````````````````````````````````````` | 1     Add/Edit Element va      | lue       |
|                              | ,<br>,<br>,                            | Report element current value   |           |
|                              |                                        |                                |           |
|                              | $\sum_{i}$                             |                                |           |
|                              |                                        |                                |           |
|                              |                                        | CANCEL                         | ОК        |
|                              | $\langle \rangle$                      | ` <b>▶</b>                     |           |
|                              | $\sim$                                 | Delete this report element     |           |
| <                            |                                        |                                | >         |

Figure 4-38: Report Template TAB - Remove element from report template tree

This procedure is allowed only for configurable Elements whereas other non-configurable element can be directly removed by clicking YES on the pop menu as shown in Figure 4-39.

| 0                                                                 | ×                 |
|-------------------------------------------------------------------|-------------------|
| Are you sure you w<br>'Horizontal line' rej<br>your report templa | port element from |
| YES                                                               | NO                |
| Figure 4-39: Report Tennon-configurable eleme                     | *                 |

Similarly, Elements VALUES can be added/edited to Report Element NAME by adding/editing the values in the *Report element new value* item field as shown by Nr 1 in Figure 4-38.

## Arranging Elements on the Report Template

Elements in the '<u>Report template</u>' can be rearranged by dragging and dropping them at any position within the tree structure.

Table 4-11 summarizes the content of each data element.

| Data Elements                           | Data Value                                                                                                    |
|-----------------------------------------|----------------------------------------------------------------------------------------------------|
| Temporal plot day-by-day                | Plot showing the average radon concentration<br>for the selected time interval, work week and<br>work time                                                            |
| Temporal plot hour-by-hour              | Plot shows the average radon concentration of<br>each hour for the selected time interval, work<br>week and work time                                                 |
| Monitor info table                      | Table displaying the date file under<br>investigation, monitor's serial number and<br>measurement duration                                                            |
| Detailed measurement data               | Table displaying the minimum, maximum and<br>average of radon concentration, temperature,<br>pressure, humidity for the whole measurement<br>period                   |
| Summary of radon concentration          | Table displaying the stat time & end time of the<br>measurement, total duration of the<br>measurement and average radon concentration<br>for the measurement duration |
| Radon conc. and annual average estimate | Table showing the summary of radon conc. +Estimated annual average                                                                                                    |
| Radon conc. during work hours           | Table displaying the summary of radon<br>concentration only during the work days and<br>during the work time                                                          |
| Report generation time                  | Current date and time                                                                                                    |
| Tabulated radon values per work week    | Tabulate the average radon concentration for<br>working days in the week within time interval<br>selected                                                             |
| Tabulated radon values per week         | Tabulate the average radon concentration for<br>all days in the week and within the selected<br>time interval                                                         |
| Tabulated radon values per month        | Tabulate the average radon concentration for all<br>the months within the selected time interval                                                                      |
| Tabulated values per hour               | Tabulate the radon concentration for the last 48         hours of measurement.                                                                                        |

 Table 4-11: Report Template TAB - Data elements content

# 4.5 HW Setup TAB

This TAB configures the MONITOR (Corentium PRO only).

| 🦲 Corentiu | m Repor | t & Analys | is (c) v3.0.0 / 2015- | 12-01    |       |  |  |                           | - | × |
|------------|---------|------------|-----------------------|----------|-------|--|--|---------------------------|---|---|
| Load data  | Plot    | Report     | Report template       | HW Setup | Setup |  |  |                           |   |   |
|            |         |            |                       |          |       |  |  | Measurement Delay & Durat |   |   |
|            |         |            |                       |          |       |  |  |                           |   |   |
|            |         |            |                       |          |       |  |  |                           |   |   |
|            |         |            |                       |          |       |  |  |                           |   |   |

#### Figure 4-40: HW setup TAB - Window

The hardware configurable functions indicated by encircled numbers in Figure 4-40 are described below:

- Measurement Delay & : Window pops up as shown in Figure 4-41. Delays the measurement for the time set. Locks the monitor during the measurement duration. Duration : During the measurement duration the monitor acquires data but remains non responsive to any button push/interface
   Lock older : By pushing this button a window, pop up as shown in Figure 4-42
  - measurements in the monitor flash is button a window, pop up as shown in Figure 4-42 called Edit lock allowing you to set a key (password). With this setup you can secure previous measurements in the monitor flash

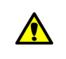

Key (Password) accepts only Numeric digits (max 9 digits). Default value is 123456

| Measurement Delay                           | Measurement Duration              |
|---------------------------------------------|-----------------------------------|
| 0 days                                      | 2 Infinite                        |
|                                             |                                   |
|                                             |                                   |
| Synchronize the start of the measurement to | the nearest whole hour            |
|                                             |                                   |
| Start a new measurement when the monitor    | is disconnected from the USB port |
|                                             |                                   |
|                                             |                                   |
|                                             |                                   |
|                                             |                                   |
| CANCEL                                      | ок                                |

Figure 4-41: Measurement Delay & Duration Window

- 1. Measurement Delay Selection
- : Waits until the setup time has elapsed. Measurement can be delayed between 1hr to 3 days.
- 2. Measurement Duration : This sets the length of the measurement duration i.e., How long the monitor needs to measure data. Default is infinite, meaning data is acquired until the monitor is reset.

| 0                     | Edit lo        | ock time   | ×  |
|-----------------------|----------------|------------|----|
| Fill in password to e | edit lock time |            |    |
| Edit lock time - PRC  | )> SFr-67-2526 |            |    |
| 01/01/2000            |                |            |    |
|                       |                |            |    |
|                       | Change         | e password |    |
| CAN                   | CEL            |            | OK |

Figure 4-42 : HW setup TAB - Lock

## 4.6 Setup TAB

Setup tab is used to configure the CRA SW settings.

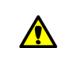

By default the SW configuration is based on regional setting of the computer. CRA allows you to confirm the settings the first time you open the tool.

|           |      |        |                 | (        | Corentiu | n Report & Analysis (c) v4.0.0 / 2017-01-15 | _ □ | × |
|-----------|------|--------|-----------------|----------|----------|---------------------------------------------|-----|---|
| Load data | Plot | Report | Report template | HW Setup | Setup    |                                             |     |   |
|           |      |        |                 |          |          |                                             |     |   |
|           |      |        |                 |          |          | SW language<br>English                      | ~   |   |
|           |      |        |                 |          |          | Country (seasonal correction factor)        |     |   |
|           |      |        |                 |          |          | 2 Default (no seasonal correction factor)   | >   |   |
|           |      |        |                 |          |          | Measurement unit                            |     |   |
|           |      |        |                 |          |          | (3) pCi/L                                   | *   |   |
|           |      |        |                 |          |          | Maximum number of older measurements shown  |     |   |
|           |      |        |                 |          |          | 4                                           | *   |   |
|           |      |        |                 |          |          | Paper size                                  |     |   |
|           |      |        |                 |          |          | 5 44                                        | >   |   |
|           |      |        |                 |          |          | 6 PDF report margin<br>Normal               | ~   |   |
|           |      |        |                 |          |          |                                             |     |   |
|           |      |        |                 |          |          |                                             |     |   |
|           |      |        |                 |          |          |                                             |     |   |
|           |      |        |                 |          |          |                                             |     |   |
|           |      |        |                 |          |          |                                             |     |   |
|           |      |        |                 |          |          |                                             |     |   |
|           |      |        |                 |          |          |                                             |     |   |
|           |      |        |                 |          |          |                                             |     |   |
|           |      |        |                 |          |          |                                             |     |   |

Figure 4-43 : Setup TAB - CRA SW settings

The SW can also be configured manually through the following options. The options indicated by encircled numbers in Figure 4-43 are described below:

| 1. | SW language         | : | The language used by CRA SW is set using the pull-down menu. User can select between Norwegian(Norsk), English, Swedish (Svensk), German (Deutsch), French (Français), Danish (Dansk), Italian                                                |
|----|---------------------|---|----------------------------------------------------------------------------------------------------|
| 2. | Country             | : | (Italiano), Spanish (Español)<br>This mainly implies whether to take seasonal correction factor for<br>your country into account. You can also choose default where no<br>seasonal correction factors are applied when calculating the annual |
| 3. | Measurement<br>unit | : | estimate<br>Select between <b>'Bq/m<sup>3</sup></b> ' or <b>'pCi/L'</b> . Based on the measurement Unit<br>selected, the measured values are automatically converted and                                                                      |

| 4. | Maximum<br>number of older<br>measurement | <ul> <li>displayed by CRA</li> <li>Limits the number of old measurements to be shown on the LOAD</li> <li>DATA TAB when selecting the item <u>"<select an="" measurement<="" older="" u=""></select></u></li> <li><u>from the monitor below&gt;"</u>. Default 10 older measurements are listed,</li> </ul>                                          |
|----|-------------------------------------------|----------------------------------------------------------------------------------------------------|
|    |                                           | but it can be changed to 30, 100 and 300. We recommend that you use the default setting.                                                                                                    |
| 5. | Paper size                                | <ul> <li>You can select paper size for the PDF report. By default 'Letter' size is set on startup if the units were pCi/L and 'A4' set if the units were Bq/m3.</li> </ul>                                                                                                    |
| 6. | PDF report<br>margin                      | : The margins around the text/figures on each page of your PDF report<br>is configurable. The settings are: 'Normal' (quite large margins, this is<br>the only setting in older SW versions). 'Thinner' selects margins that<br>are about 2/3 of the 'Normal' margins amd 'Thinnest' selects margins<br>that are about 1/3 of the 'Normal' margins. |

## 4.7 Report Wizard

Report Wizard is used to quickly generate a report with a built in template.

The following steps are used to generate a report:

- 1. Load data from monitor/Load data from the file from LOAD TAB. Refer section 4.1.2 for more details. You will observe the radon concentration displayed in the summary section of the LOAD TAB.
- 2. Push Report Wizard as indicated by red arrow in Figure 4-44. You would be navigated automatically to Report duration window

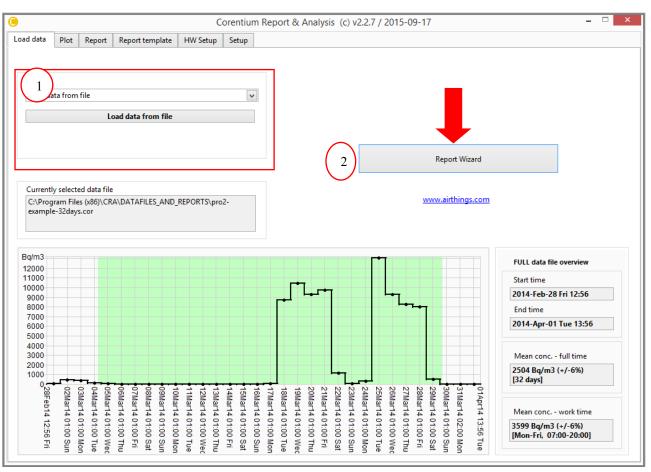

Figure 4-44: Report Wizard

3. Report Duration window:

Encircled letters in Figure 4-45 indicated the description below:

a. **Time Selection:** Select report time duration by sliding the start time and end time pointer as indicated by red arrows in Figure 4-45.

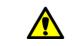

By default the measurement duration is set for the maximum duration of the measurement

b. **Day Selection:** Select Workdays (Weekdays) by checking the boxes. Also select the working hours from Start Time and End Time.

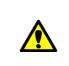

This selection is important if you need to calculate the average radon concentration in work place, office etc., By default the working days are selected between Monday to Friday and the working hours for 7:00 to 20:00

c. Click Next >> To go to Report Selection window

d. Click Cancel >> Return to LOAD TAB

|                                               | Corentium Report & Analysis | s (c) v2.2.7 / 2015-09-17 -                    |               |
|-----------------------------------------------|-----------------------------|------------------------------------------------|---------------|
| 1. Report Duration                            |                             |                                                |               |
| ne Selection                                  | a                           |                                                |               |
| Start Time 2014-Feb-28 Fri 12:56 [2014-W09-5] | ~                           | End Time<br>2014-Apr-02 Wed 11:56 [2014-W14-3] | •             |
|                                               | Report time duration: 32    | days 22 hours                                  |               |
| Day Selection                                 | b                           |                                                |               |
| Mon K<br>Tue K<br>Wed K<br>Thu K<br>Fri K     | Su                          | Start Hour End Hour<br>07:00 V 20:00 V         |               |
|                                               |                             | d c                                            | $\mathcal{F}$ |
|                                               |                             | Cancel Next >                                  |               |

Figure 4-45: Report Wizard-Report Duration

4. Report Selection:

Encircled letters in Figure 4-46 indicated the description below:

- a. **Report Language:** Language of the report is chosen from this pull down menu.
- b. **Select report template:** You can choose between the standard template format or the customized format created by you. There are two types of standard templates
  - i. Radon concentration with signature field. *Refer 4.8* Appendix I
  - ii. Radon concentration work and full time. *Refer 4.9* Appendix II
- c. **Plots in the template:** This selection menu controls the visibility of Markers and other sensor variables in the plot. Check In the boxes to make it visible

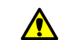

This selection menu appears only if the template contains plot and allows you to select between different plots

- d. Click **Back** >> To go to Report Duration window
- e. Click **Cancel** >> To Return to the Load Tab
- f. Click **Next** >> To go to User Information Tab

|                     | Corentium Report & Analy                                                    | sis (c) v2.2.7 / 2015-09-17                |         | _ □         |
|---------------------|-----------------------------------------------------------------------------|--------------------------------------------|---------|-------------|
| 2. Report Selection |                                                                             |                                            |         |             |
| a                   | Report language<br>English                                                  |                                            | V       |             |
| b                   | Select report template<br>Report 2 - Radon Concentration work and full time |                                            | ~       |             |
| c                   | Plots in template<br>Plot 1-Temporal plot hour-by-hour                      |                                            | V       |             |
| $\smile$            | Marker A - fixed level radon conc.                                          | Temperature                                |         |             |
|                     | Marker B - fixed level radon conc.                                          | Relative humidity (RH%)                    |         |             |
|                     | Marker - the average radon conc.                                            | Atmospheric pressure (mł                   | oar)    |             |
|                     | Marker - average work time radon conc.                                      | <ul> <li>Zenith angle (degrees)</li> </ul> |         |             |
|                     | Events!!!                                                                   |                                            |         |             |
| d<br>< Back         |                                                                             |                                            | e       | f<br>Next > |
| - DULN              |                                                                             |                                            | Current | INCAL ?     |

5. Report User Information :

Encircled letters in Figure 4-47 indicated the description below:

- a. Add user details
- b. Click Next >> To go to Report Generation windowc. Click Back >> To go to Report Selection window
- d. Click Cancel >> To return to LOAD TAB

|                            | Corentium Report & Analysis (c) v2.2.7 / 20 | 15-09-17 – 🗆            |
|----------------------------|---------------------------------------------|-------------------------|
| 3. Report User Information |                                             | Add User<br>Information |
| Name                       | Joh                                         |                         |
| Street address             | New Town                                    |                         |
| Zip code                   | 1234                                        |                         |
| Place                      | USA                                         |                         |
| Phone                      | 12345678                                    |                         |
| E-mail                     | johndoe@mail.com                            |                         |
| Room type                  | Living room                                 |                         |
| Floor                      | Basement                                    |                         |
| Building type              | Home                                        |                         |
| Ventilation                | Natural                                     |                         |
|                            |                                             |                         |
| C<br>< Back                |                                             | d b<br>Cancel Next >    |
| <b>T</b> <sup>1</sup>      | 47: Report Wizard - Report User Inform      |                         |

### 6. Report Generation:

The final Step of this process is the Report Generation It has three options indicated by encircled letters in Figure 4-48.

- a. View Report: Report is generated in PDF format and opened automatically
- b. Save report to file: Build the report and allows to save the file
- c. E-mail report: Send Email with the report as an attachment. Refer section 0

| 0 |                      | Corentium Report & Analysis (c) v2.2.7 / 2015-09-17 | _ 🗆 🗙     |
|---|----------------------|-----------------------------------------------------|-----------|
|   | 4. Report Generation |                                                     |           |
|   |                      | a View Report                                       |           |
|   |                      | b Save Report to File                               |           |
|   |                      | C E-mail the report                                 |           |
|   |                      |                                                     |           |
|   | d<br>< Back          |                                                     | e<br>Done |

Figure 4-48: Report Wizard - Report Generation

# 4.8 Appendix I

# Report 1

|                         |                   |                       | Report generated 2015-12-04 09:3             |
|-------------------------|-------------------|-----------------------|----------------------------------------------|
| Information a           | bout meas         | urement               |                                              |
| Name                    | Joh               |                       |                                              |
| Street address          | New Tow           | n                     |                                              |
| Zip code and place      | 1234, Mir         | nesota                |                                              |
| Building type           | Home              |                       |                                              |
| Year built              | 1987              |                       |                                              |
| Room type               | Living roo        | om                    |                                              |
| Floor                   | Basement          | t                     |                                              |
| Ventilation             | Natural           |                       |                                              |
| Measured rad            |                   | Measurement ended     | <sup>(1)</sup> Measured value<br>radon conc. |
| 2014-Feb-28 F           | ri 12:56          | 2014-Apr-02 Wed 11:56 |                                              |
| 32 d                    | ave 99 hours me   | asurement duration    | 65.8 pCi/L (±6%)                             |
| uncertainty (one star   |                   |                       |                                              |
|                         | rement is done a: |                       | itium AS. Please check the information       |
| from the Radiation Prot |                   | Date Signa            |                                              |

## 4.9 Appendix II

Report 2 (Page 1)

# Radon report - Measurement of radon in indoor air

Report generated 2015-12-04 09:02

Information about the measurement

| Name           | Joh              |
|----------------|------------------|
| Street address | New Town         |
| Zip code       | 1234             |
| Place          | USA              |
| Phone          | 12345678         |
| E-mail         | johndoe@mail.com |
| Room type      | Living room      |
| Floor          | Basement         |
| Building type  | Home             |
| Ventilation    | Natural          |

Measured radon concentration during work hours

| Measurement started Measurement ended                                                                                                    |                       | <sup>(1)</sup> Measured value<br>radon conc. |  |  |
|----------------------------------------------------------------------------------------------------|-----------------------|----------------------------------------------|--|--|
| 2014-Feb-28 Fri 12:56                                                                                                    | 2014-Apr-02 Wed 11:56 | 047-014 (149)                                |  |  |
| Mon-Fri, 07:00                                                                                                    | 94.7 pCi/L (±6%)      |                                              |  |  |
| <sup>(1)</sup> The measured value is given as the measured radon concentration ± an estimated measurement uncertainty (one standard deviation). |                       |                                              |  |  |

Average radon concentration for the whole measurement period

| Measurement started                                                                                                    | Measurement ended     | <sup>(1)</sup> Measured value<br>radon conc. |  |  |  |
|----------------------------------------------------------------------------------------------------|-----------------------|----------------------------------------------|--|--|--|
| 2014-Feb-28 Fri 12:56                                                                                                    | 2014-Apr-02 Wed 11:56 |                                              |  |  |  |
| 32 days 22 hours m                                                                                                    | 65.8 pCi/L (±6%)      |                                              |  |  |  |
| <sup>(1)</sup> The measured value is given as the measured radon concentration $\pm$ an estimated measurement uncertainty (one standard deviation). |                       |                                              |  |  |  |

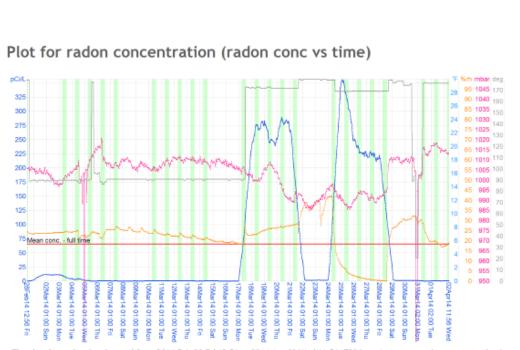

The plot shows the time interval from 2014-Feb-28 Fri 12:56 to 2014-Apr-02 Wed 11:56 (790 hours). Average radon concentration in this period is 65.8 pCi/L (±6%). If one includes only Mon-Fri, 07:00-15:00 (a total of 183 hours), one finds an average radon concentration of 94.7 pCi/L (±6%).

### Instrument information

| Monitor<br>data file                    | pro2-example-32days.cor                                                                                    |
|-----------------------------------------|----------------------------------------------------------------------------------------------------|
| Monitor<br>serial number                | SN:2004000013                                                                                              |
| Monitor<br>full measurement<br>duration | 32 days 22 hours 17 minutes.<br>Monitor started on 2014-02-28 12:56. Monitor uploaded on 2014-04-02 12:13. |

#### Comments

| Place | Date | Signature |  |
|-------|------|-----------|--|
|       |      |           |  |
|       |      |           |  |

## 4.10 For Advanced User's

If experienced with web site development and having knowledge about customizing web pages using CSS style sheets, one would have an additional way of further customizing the report pages according to own preferences by modifying the CSS style sheets used by the CRA SW.

When the CRA SW presents a report in the web browser the CSS style sheet used is found at:

• C:\Program Files\CRA\TEMPLATES\standard.css

When the CRA SW sends a report to a pdf file the CSS style sheet used is found at:

• C:\Program Files\CRA\TEMPLATES\ standard-2x-no-margins.css

If one decides to alter these files in order to customize for example fonts, colors, table borders etcetera, make sure to back-up the original files in case ending up in a situation where the report generation does not work properly anymore. That will prevent the need for re-installing the CRA SW in case of problems.